## oktalite

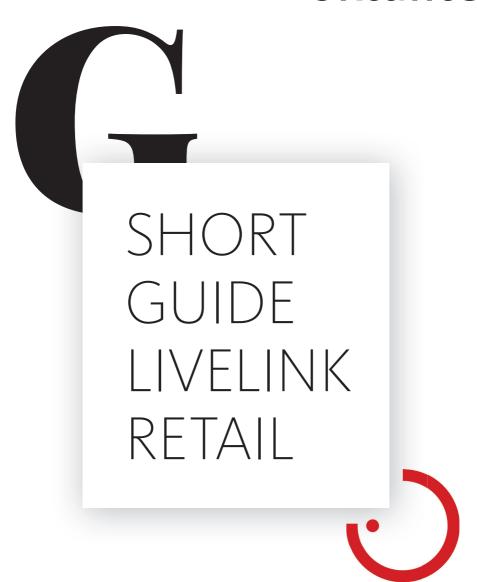

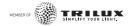

## LIVELINK RETAIL LIGHT MANAGEMENT

#### Use for the first time

- 1. Download the LiveLink Retail App from the Apple App Store or from Google Play.
- 2. Switch on all luminaires operated on Bluetooth Low Energy (BLE).
- 3. Open the app.
- 4. The app automatically finds all the BLE powered luminaires that are switched on.
- 5. Tap 'Take all luminaires into use' 'My network'.
- 6. The LiveLink Retail App adds all the luminaires together to form a network and automatically opens the menu 'Luminaires'.

**Tip:** If you would like to allow other users to use the luminaires, please go to the chapter 'Networks and release' in this guide.

If the app does not find any BLE-powered luminaires after they are switched on, it is possible that the luminaires are already coupled in a different network and that you hence do not have access. In this case, the luminaire must first be uncoupled.

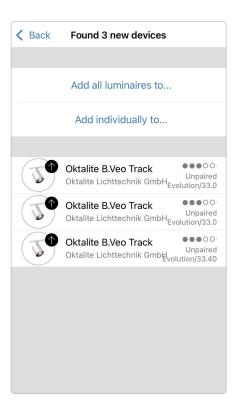

#### **Uncoupling of a luminaire**

BLE-powered luminaires can only be coupled in one network at the same time. If you would like to use a luminaire in another network, it must first be decoupled from this network.

- 1. Tap 'More' > 'Nearby devices'.
- 2. Select the luminaire to be uncoupled and tap 'Unpair device'.

The luminaire is only uncoupled if you have appropriate change rights. If you do not have the necessary rights, you can only start an uncoupling process by disconnecting the luminaire from the power supply.

- For this purpose tap 'Unpair device' and tap 'Start'. A timeline is displayed.
- 2. While the timeline is displayed, the luminaire should be switched off and on again within one second.
- If uncoupling has taken place successfully, an appropriate message will be displayed.

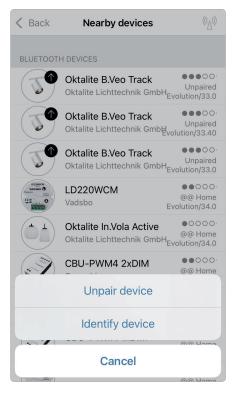

## **Control via gallery**

Control your luminaires easily directly via a photo of your surroundings. You can also prepare a panorama with several luminaires.

- 1. Add a photo to the gallery by selecting 'Edit' and then '+'. Now position the controls for your luminaire in the display. For this purpose, tap '+', after that select a luminaire and confirm by tapping 'Done'.
- 2. In the display, a dashed, round marker appears that you can push over your luminaire position and alter as regards its size. Tap 'Done'. When you have added all the BLE-controlled luminaires, confirm by tapping 'Done'.

**3.** You can now control your luminaires directly from the photo. In that way, mixing up the luminaires is no longer possible.

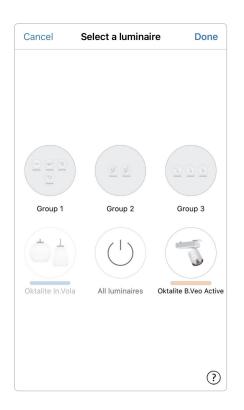

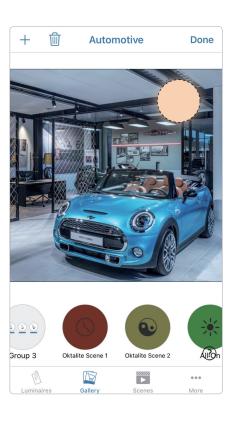

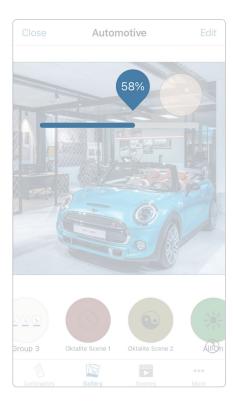

#### **Scenes**

Under 'Scenes' you can prepare lighting scenes, suitable for every occasion. It is possible to control several luminaires with one click to create a perfect ambiance. One luminaire can be used in several scenes.

- 1. In the menu bar select the button 'Scenes', then 'Edit' and with '+' add a scene. Enter a name. After that tap 'Add a scene'.
- 2. Add the desired luminaires by tapping them then select '**Done**' to save the scene.
- 3. By tapping this new scene you can in each case change the setting of the luminaire individually, e.g. colour or brightness. In conclusion, tap '**Done'** 2 x in order to end processing and in order to activate the scene.
- 4. You can now activate or deactivate your scene by tapping once.

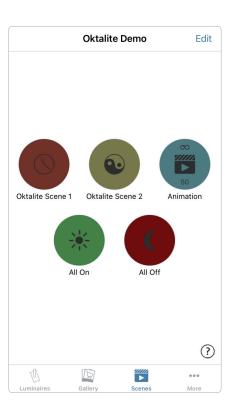

#### **Animations**

On the **'Scenes'** tab, animations can be very easily prepared. Animations can in a dynamic manner connect scenes in order, for example, to change from one scene to another. They can be used as ordinary scenes. Animations can also be played back endlessly.

Animation example: red boots within 10 seconds, waits 1 minute and then changes within 10 seconds to blue.

- 1. Tap **'Edit'** in the top right-hand corner and then select the **'+'** symbol. Enter a name and after that confirm with **'Add an animation'**.
- Adding of scenes and waiting times. Selection of the red scene > 'Done'.
   Set fade time by tapping '1 Sec' > 'Done'.

Add hold time – set time to 1:00 min > 'Done'.

Selection of the blue scene > 'Done'.
Set fade time for blue > 'Done'.
End processing with 'Done'.

In conclusion tap 'Done' and the animation is ready. It can be started by tapping the symbol.

Further settings are: 'Repeats' and 'Stays on last step'. You leave all settings by tapping 'Done'.

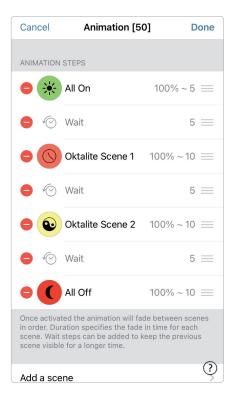

#### **Timer**

With the timer function you can produce several timers that on a time basis can switch on and off existing scenes and animations.

- 1. In the menu select 'More' > 'Timer' > 'Edit' > '+' > 'Selected scenes' and after that a scene or animation. Tap 'Done'.
- 2. Tap 'Switches ON' in order to fix a switch-on time. Individual weekdays can be switched off. Tap 'Switches OFF' in the timer in order to fix the switch-off time. Activate the timer with 'Done'.

You can also lay down a **'Fade time'**, in which the timer slowly boots or shuts down the scene.

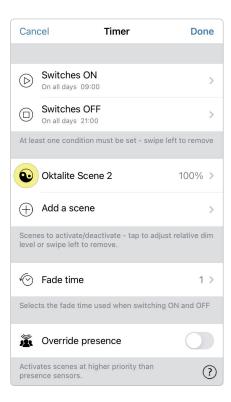

#### **Networks and release**

If you would like to operate your luminaires from several mobile terminals, you can change the release option under network configuration. The standard setting of a network is **'Do not share'**. Hence the network is only saved on the setting-up device.

- Under 'More' > 'Network configuration' tap 'Release options' and after that 'Sharing'.
- There are 4 options available. 'Do not share'; 'Only administrator'; 'Password protected' and 'Open'.
   For the options 'Only administrator' or 'Password protected', the network is uploaded to the Cloud to allow further users to access.
- Enter an e-mail address and a password.
   The e-mail address is required for remote access and for resetting the password.
- 4. After that confirm with 'Save'.

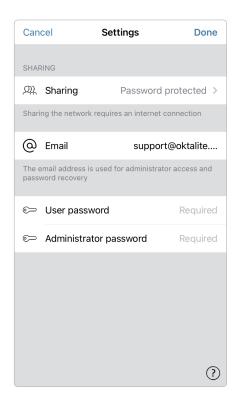

### Gestures

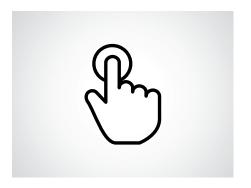

**Brief tap**Switching on or off.

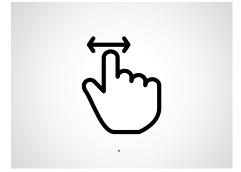

**Horizontal swiping**Adjusting brightness.

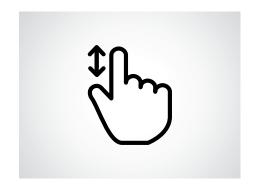

**Vertical swiping**Adjusting colour temperature.

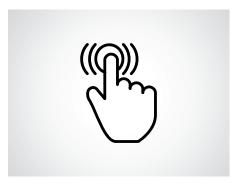

**Pressing and holding down**Selecting light colour and intensity and accessing range of colours.

# oktalite

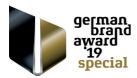

Oktalite Lichttechnik GmbH Mathias-Brüggen-Straße 73 50829 Köln, Deutschland T +49 221 59767-0 F +49 221 59767-40 mail@oktalite.com www.oktalite.com

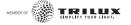